# W ExamSoft<sup>®</sup>

# **Clinical Judgment Exams Overview for Exam-Takers**

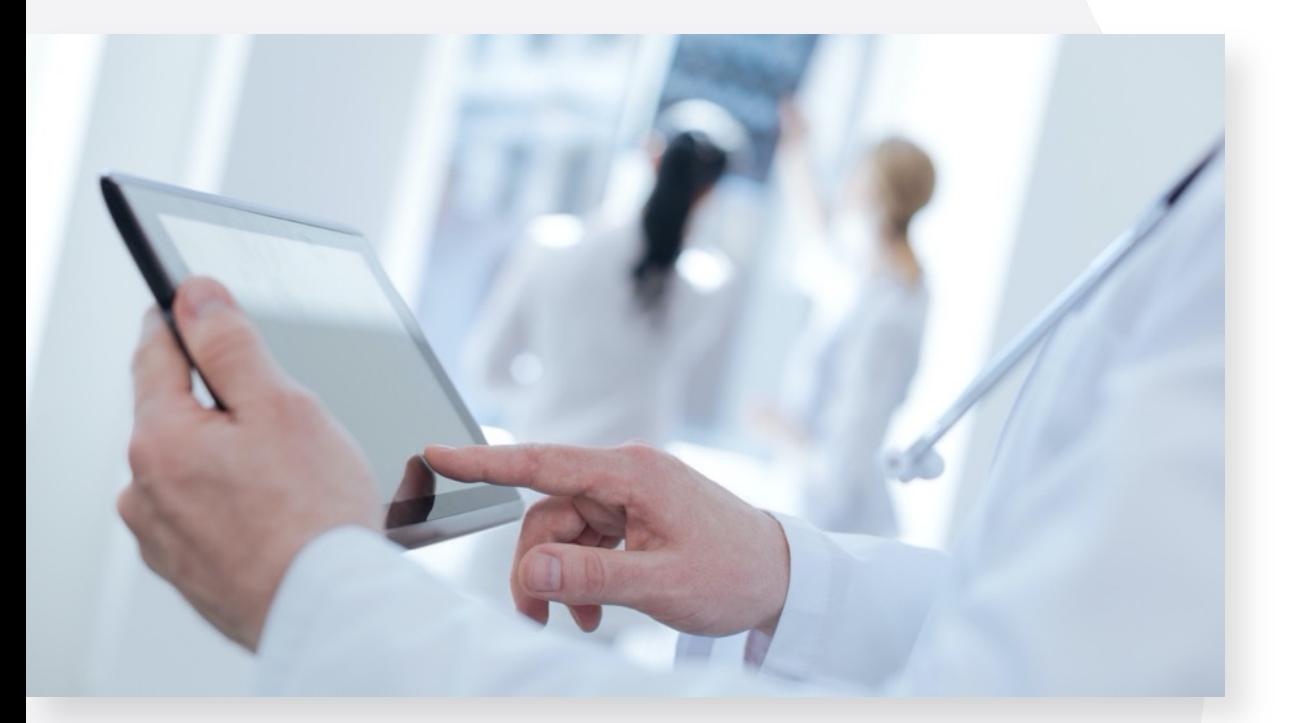

#### **Clinical Judgment Exams**

- Clinical Judgment Exams are assessments designed for nursing programs nationwide. These assessments, created by NurseThink® and powered exclusively by ExamSoft, help nursing students prepare for the NCLEX.
- Exam-takers completing CJE will have **two Examplify accounts**.

### **Registering Your Clinical Judgment Account**

#### **Student Preparation Instructions:**

- 1. Accept the invite and set your password for your Clinical Judgment Exam account.
- 2. Log in to your Clinical Judgment Exam account by following these directions.
- 3. Download and complete the **Clinical Judgment Exams – Practice Assessment**, available on the left-hand side of the Examplify app.

# **Frequently Asked Questions**

#### **Why Do I Have Two Accounts?**

Clinical Judgment Exams are pre-written national assessments that gauge student learning and competency. All students taking Clinical Judgment Exams are taking the same exam(s), with an account specific for Benchmark Exams to retain this data. Whenever you need to complete a Clinical Judgment Exam, you will always use this account.

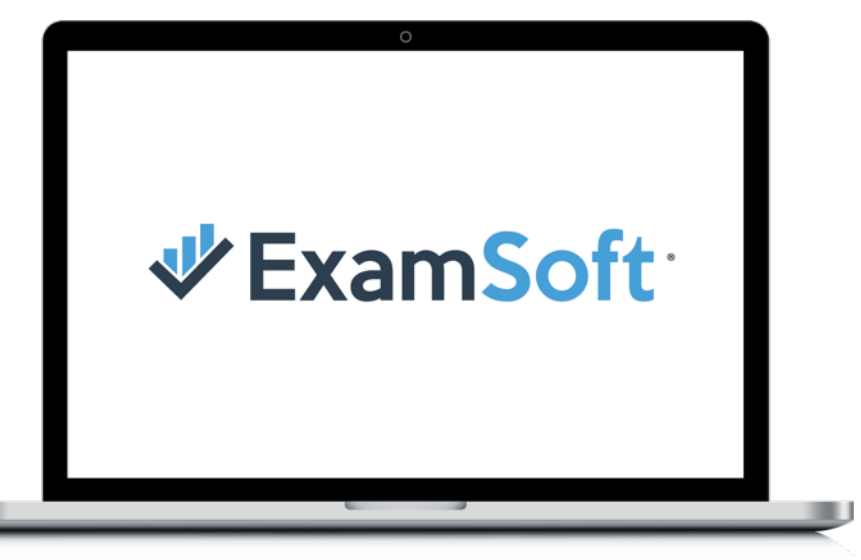

### **How Do I Log in to My Clinical Judgment [Exa](https://help.examsoft.com/s/article/Clinical-Judgement-Exam-Registration-Instructions)ms Account?**

- 1. Within Examplify, log out of your traditional University/College account.
- 2. Type "Clinical Judgment Exam" into the search field and choose from the institutions available.
- 3. Select "Next."
- 4. Enter your ID (email address or student ID) and password to log in.
- 5. Full instructions here.

#### **What if My Exam Is Not Available to Download?**

- Confirm you're in the Examplify Application  $\blacktriangledown$ (Examplify is an application, *not* a web-based portal).
- 2. Confirm you are logged in to your Benchmark account. The banner at the top of the screen should read "Clinical Judgment Exams – Benchmark."
- 3. Exams available for download are listed on the left-hand side.

#### **Examplify: Correct**

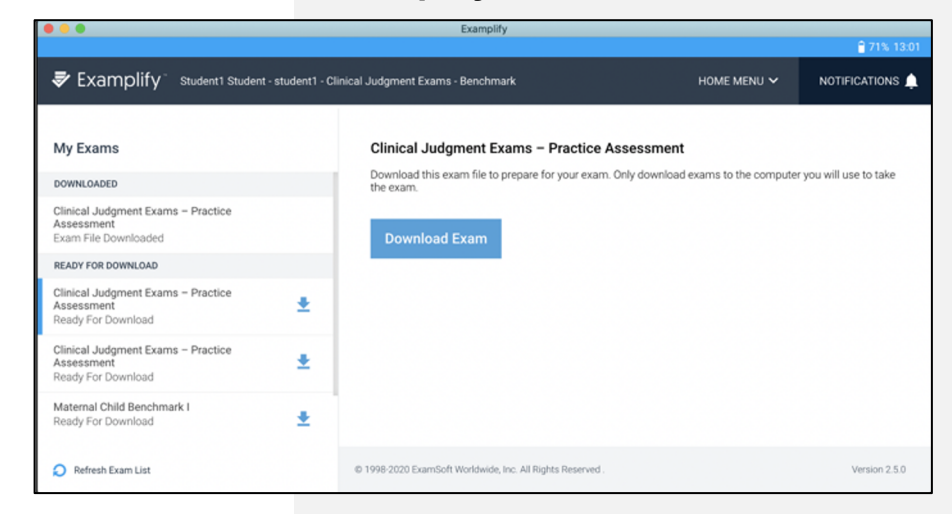

#### **Student Web-Portal: Wrong**

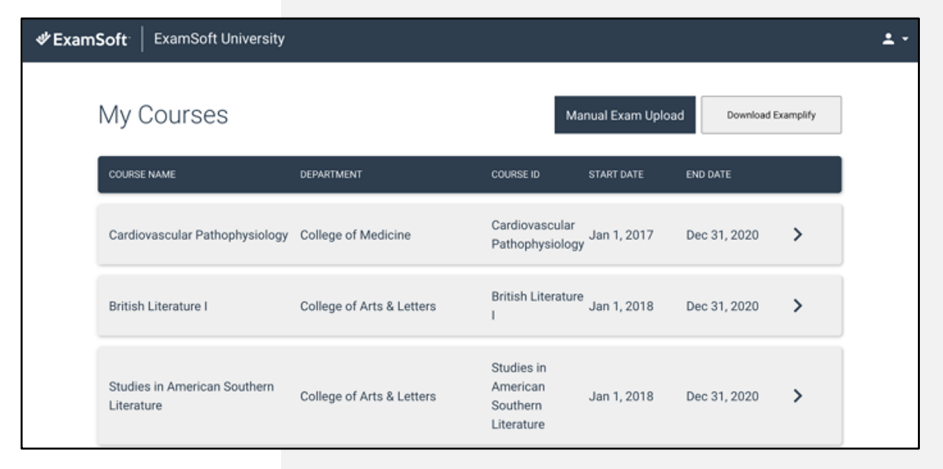

 $\Psi$  Exam Sof 7

### **Where Can I See My Results?**

Twenty-four hours after your exam, log into benchmark.examsoft.com with your Benchmark Credentials. Here you can view your Strengths & Opportunities report, which contains your exam overview and category performance.

 $\Psi$ Exa

Clin

- 1. Select the correct course by clicking the arrow on the far right.
- 2. Select "Completed" tab to view completed assessments.
- 3. Select "View Results."

# **V ExamSoft**

# **Additional Que**

**Support@ExamSoft.com**